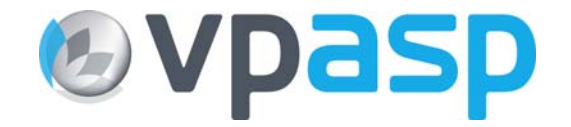

# **Installing PayPal Website Payments Pro** for use with VP-ASP Shopping Cart

### **Table of Contents**

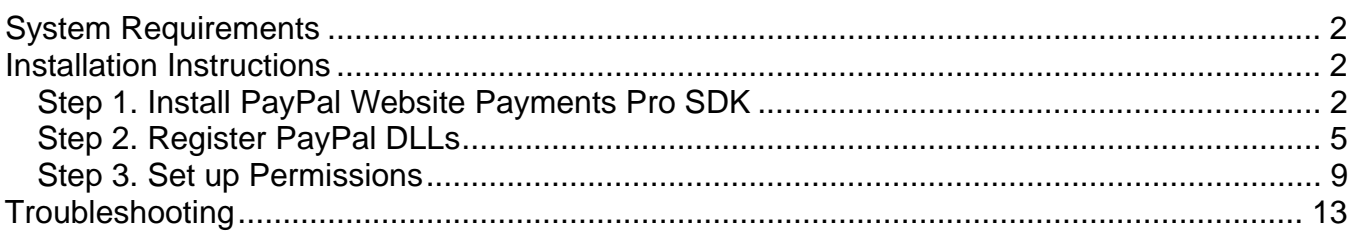

## **System Requirements**

- Microsoft ASP.NET Framework 1.1
- PayPal Website Payments Pro SDK http://altfarm.mediaplex.com/ad/ck/3440-20870-3840-56

### **Installation Instructions**

### *Step 1. Install PayPal Website Payments Pro SDK*

1. Click **Next**

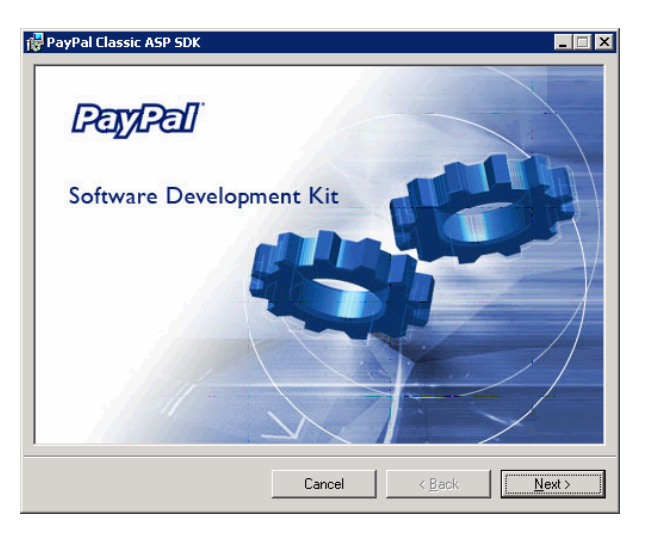

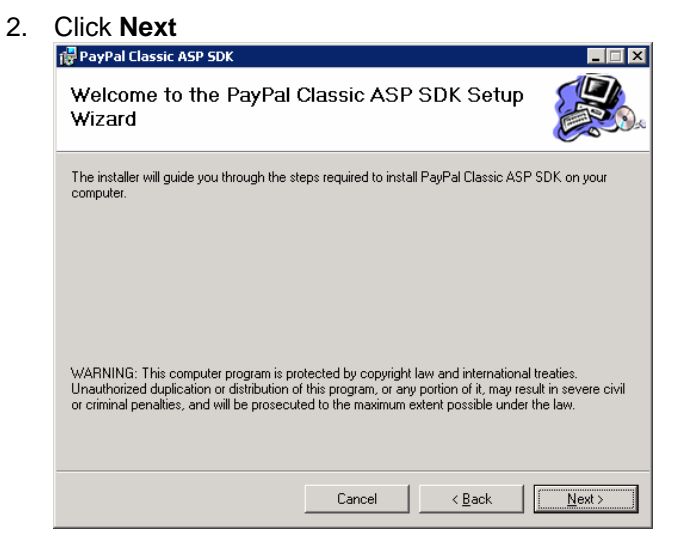

# 3. Click **I Agree** button then click **Next**

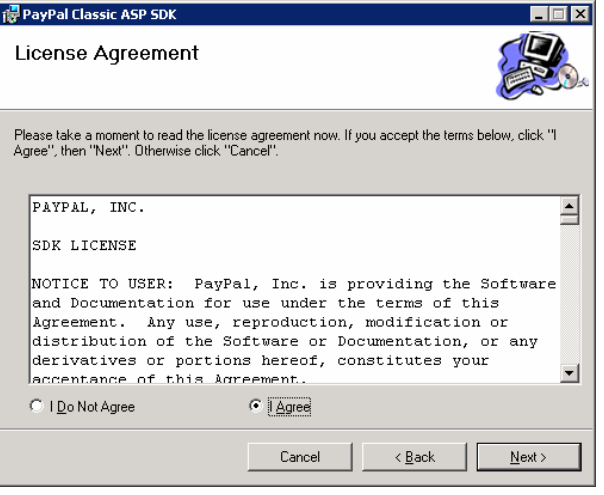

#### 4. Click **No** button then click **Next**

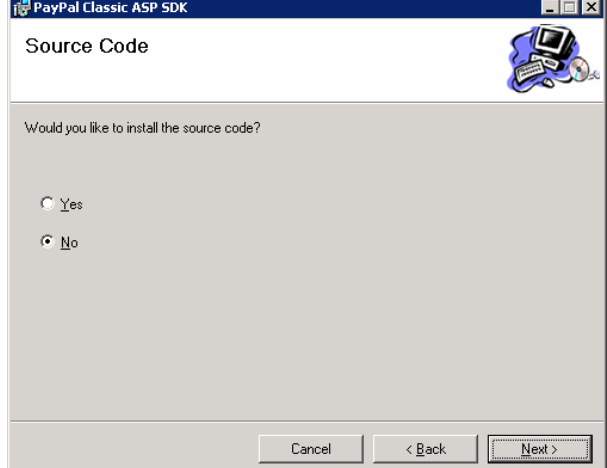

5. Choose folder to install SDK by clicking the **Browse** button, or leave at default (recommended).

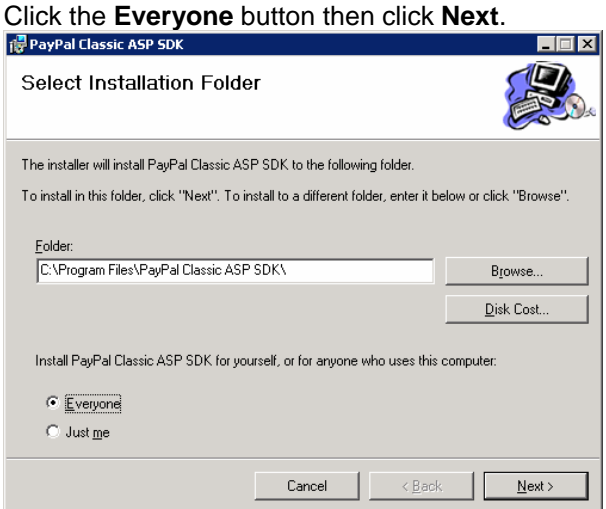

# **6.** Click **Next**<br>*C* PayPal Classic ASP SDK

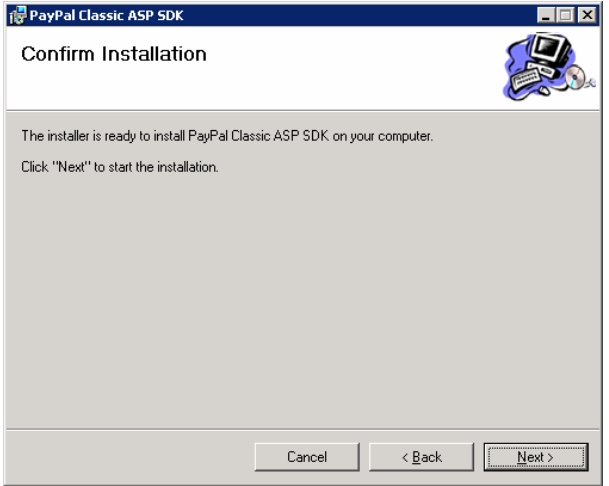

#### 7. Click **Next**

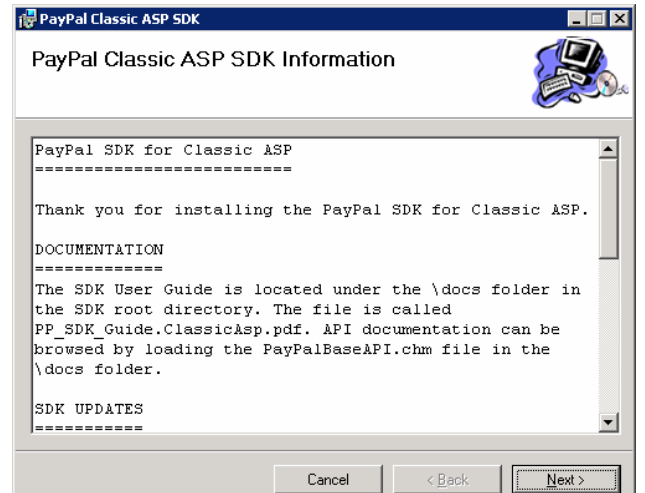

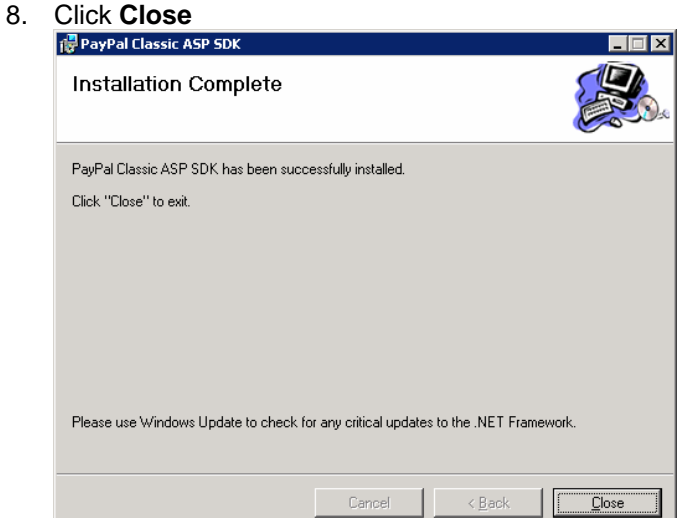

### *Step 2. Register PayPal DLLs*

- 1. Go to the Start Menu and click the **Search** button.
- 2. Enter the word **RegAsm** in the filename box and click the **Search** button.
- 3. When the search is complete, note down the folder that the file **RegAsm.exe** is located in.

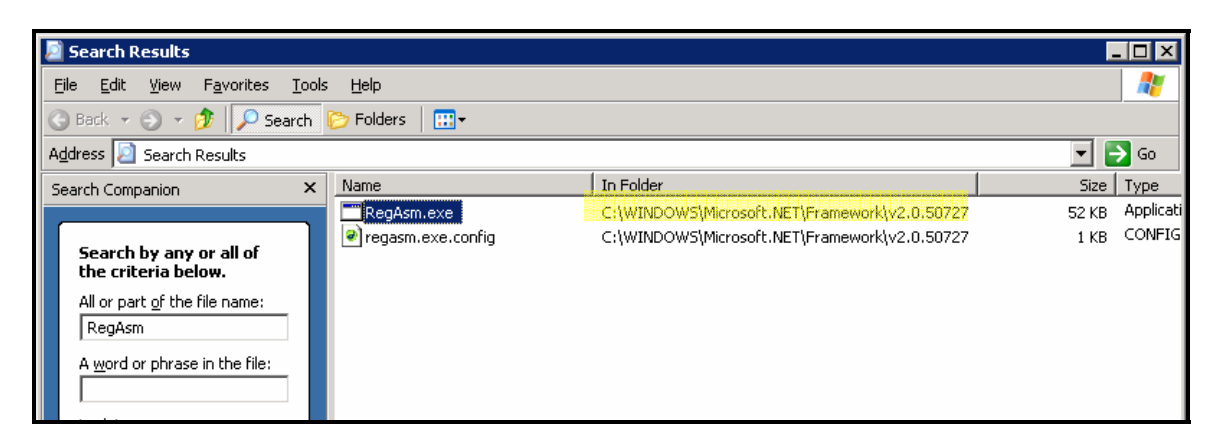

4. Repeat the process above, but for the word **gacutil** instead of RegAsm. When the search is complete, note down the folder that the file **gacutil.exe** is located in.

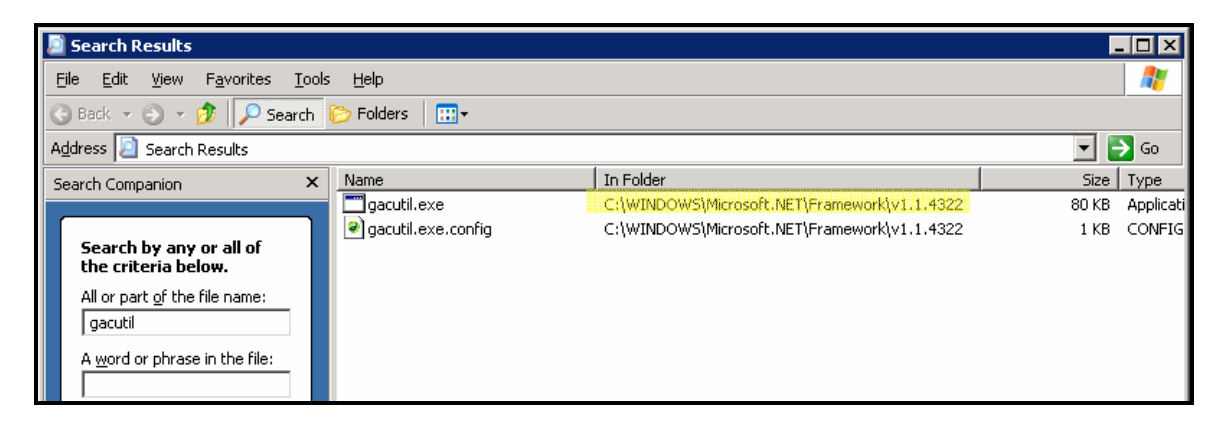

- 5. Now you need to add these two folders to your System Path. To do this, go to the Start Menu and click the **Control Panel** button. Then click on the **System** button.
- 6. Click on the **Advanced** tab and then click the **Environment Variables** button.

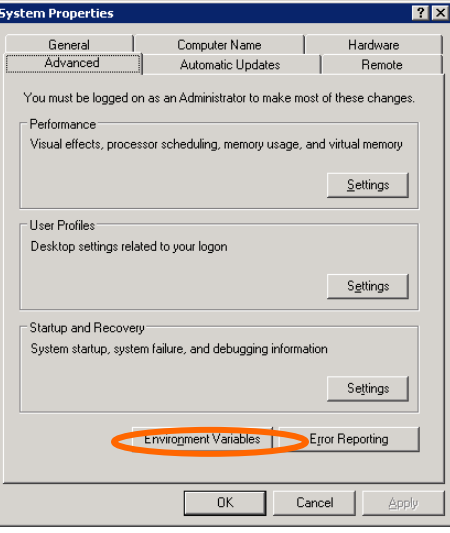

7. In the bottom box of the dialogue that appears, click on the **PATH** variable. Click the **Edit** button. **Environment Variables** 

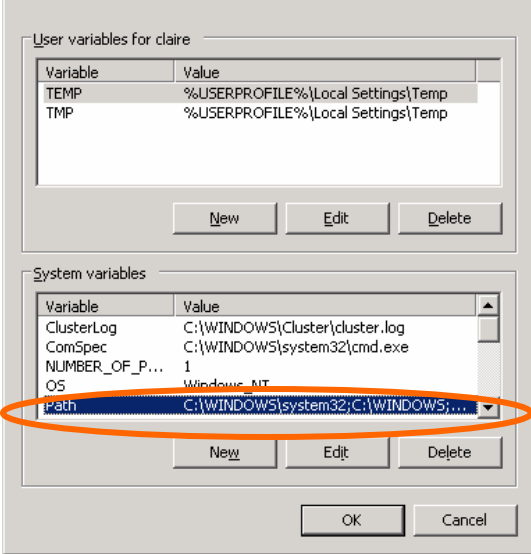

8. In the **Variable Value** box, scroll to the end of the value in this box and enter a semi-colon (**;**) followed by the folder that **RegAsm.exe** is located in.

Then, enter another semi-colon, followed by the folder that **gacutil.exe** is located in.

If they are both in the same folder, then you only need to add the path once.

*eg. C:\Windows\System32;C:\Windows; C:\WINDOWS\Microsoft.NET\Framework\v1.1.4322*

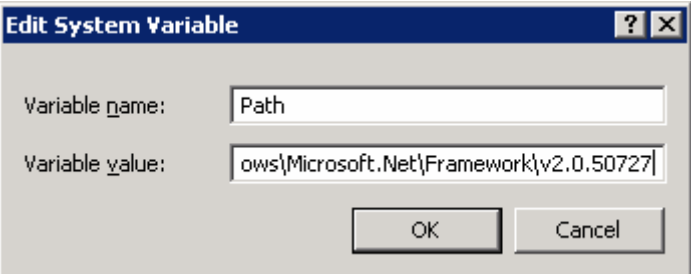

9. Now you can register the DLLs. Go to the Start menu and click the **Run** button. Enter **CMD** in the box and click **OK**.

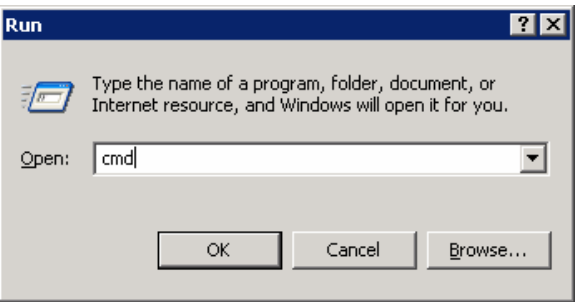

- 10. Type in **cd\** and then click **Enter.**
- 11. Type in **CD\** followed by the path to the folder where you installed the PayPal SDK, then click **Enter** -

#### **eg. cd\program files\PayPal Classic ASP SDK**

- 12. Type in **cd\bin** then click **Enter**.
- 13. Type in **regasm paypal\_base.dll /tlb:paypal\_base.tlb** then click **Enter**.
- 14. Type in **gacutil /i paypal\_base.dll** then click **Enter**.
- 15. Type in **gacutil /i log4net.dll** then click **Enter**.

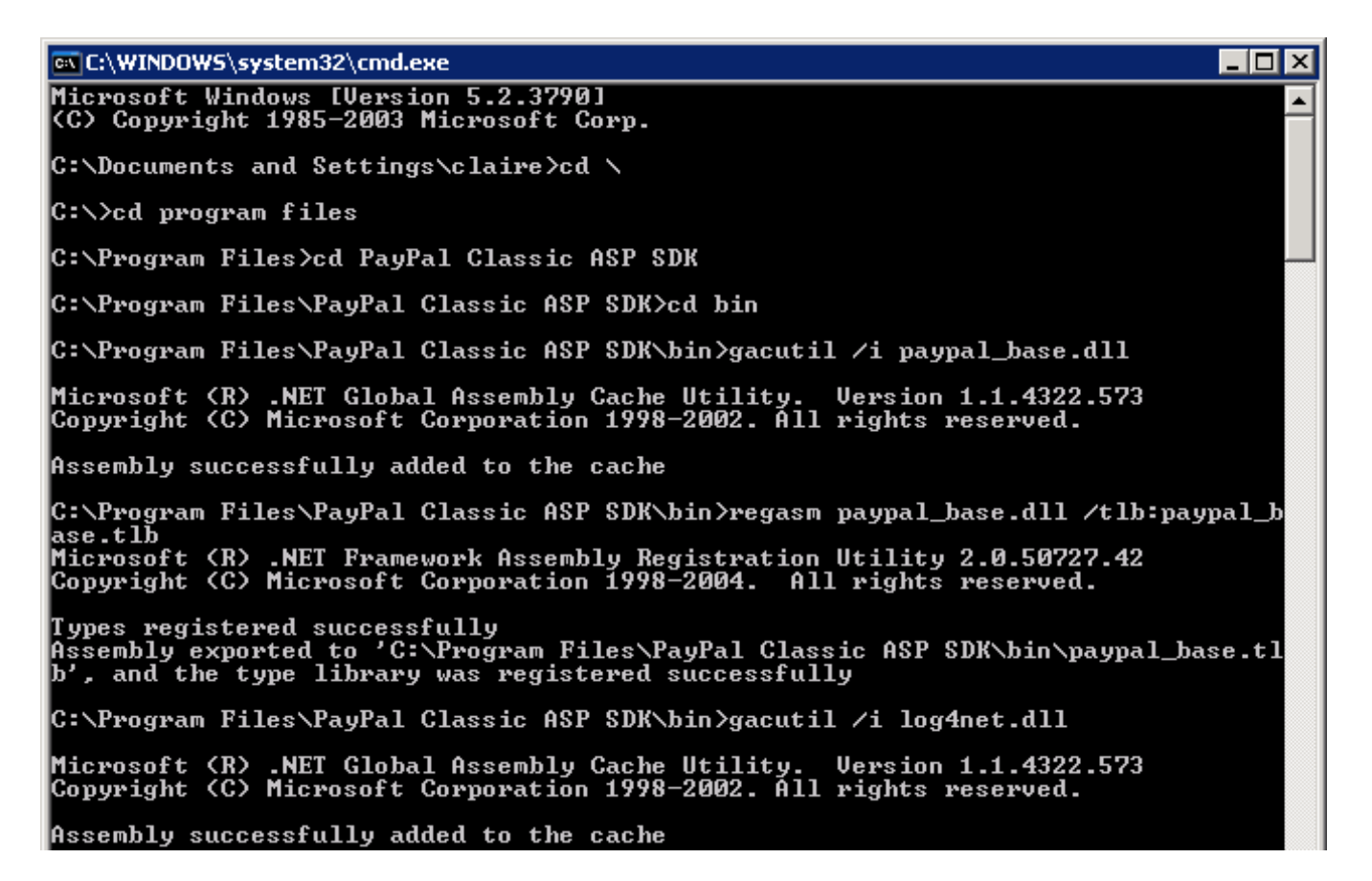

- 16. Now you need to restart IIS. You can do this by going to the **Start Menu > Control Panel > Administrative Tools > Internet Information Services**.
- 17. Click the **+** button next to the Server, then next to **Websites**. Click on **Default Web Site**. Now click the **Stop** button in the top tool bar.

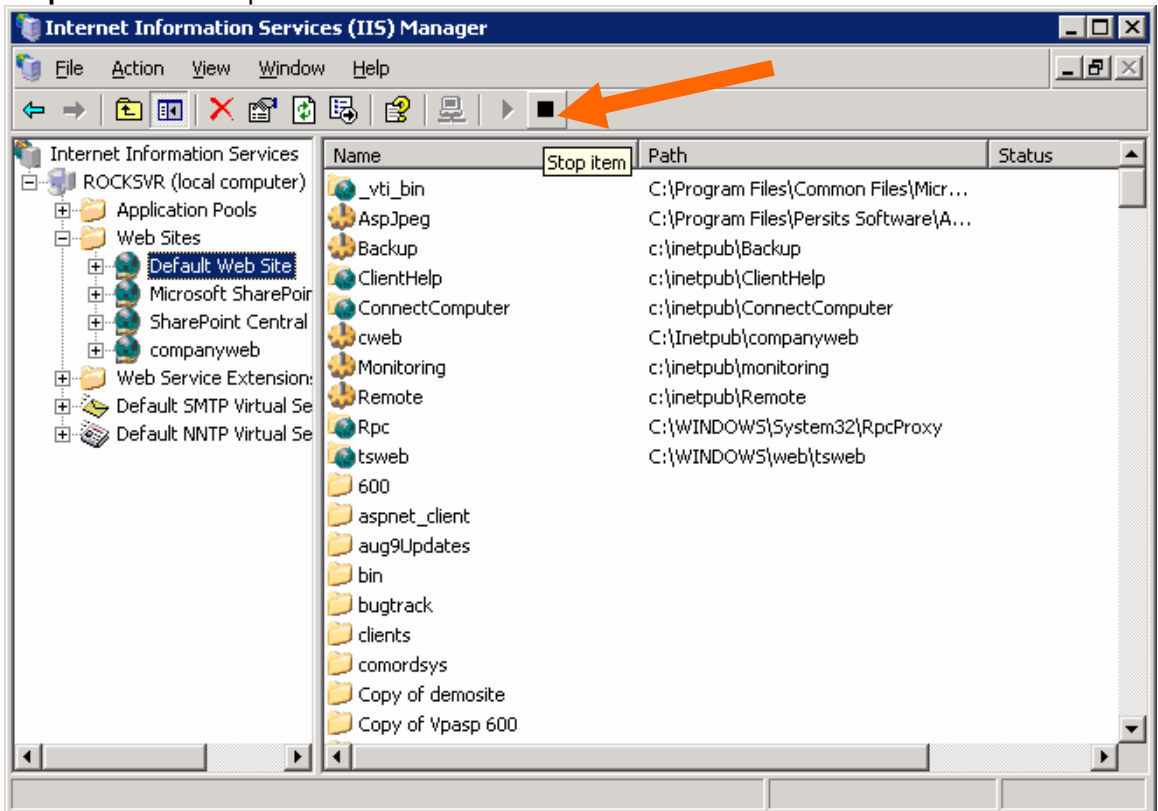

18. Now click the **Play** button in the top toolbar.

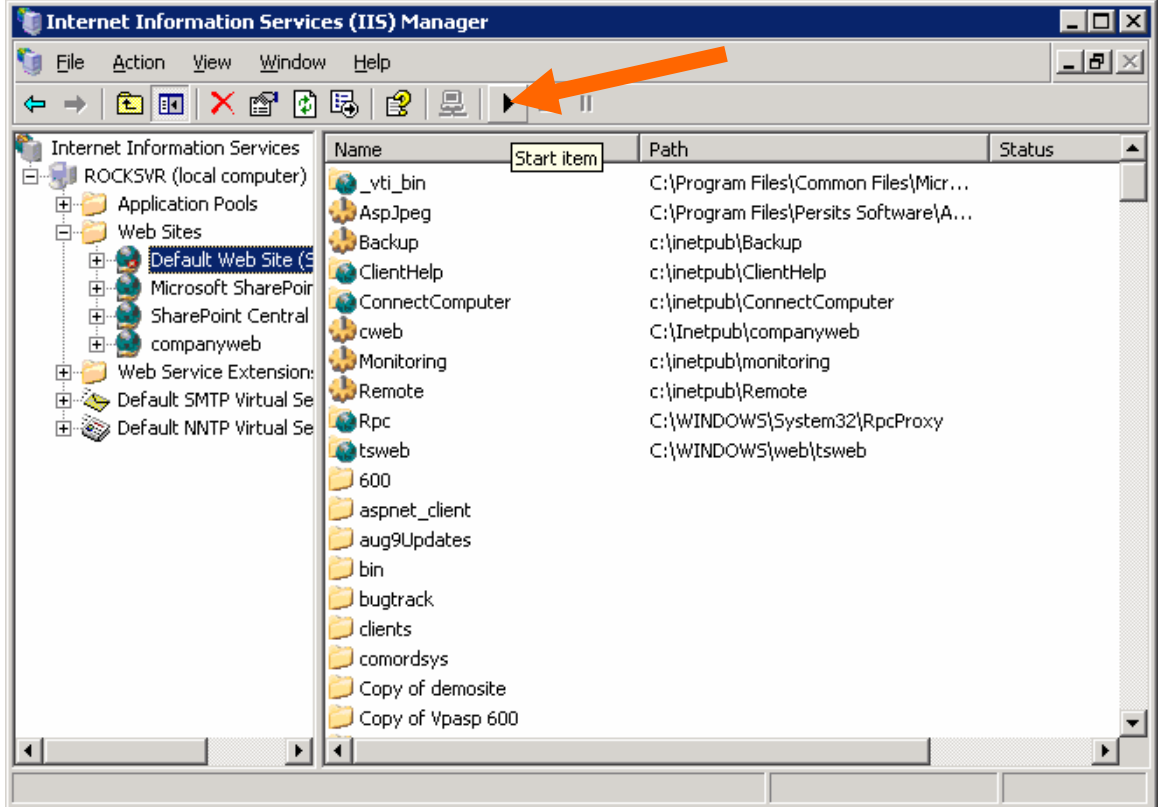

### *Step 3. Set up Permissions*

- 1. You need to apply **READ/WRITE** permissions on the **System TEMP** folder for the **IWAM\_<computername>** user.
- 2. First, check the location of the **System TEMP** folder by going to the Start Menu and click the **Control Panel** button. Then click on the **System** button.
- 3. Click on the **Advanced** tab and then click the **Environment Variables** button.

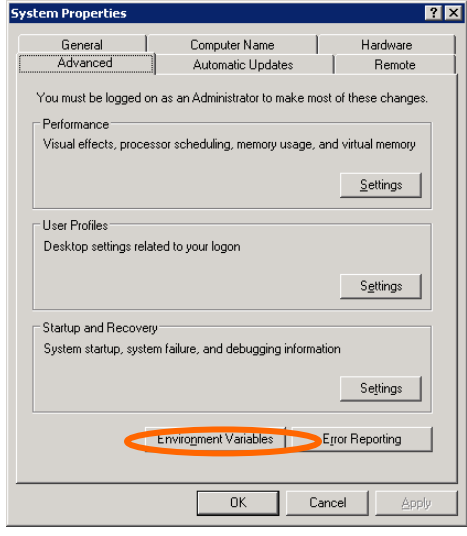

In the bottom box of the dialogue that appears, locate the **TEMP** variable. Note down the name of the folder for this variable.

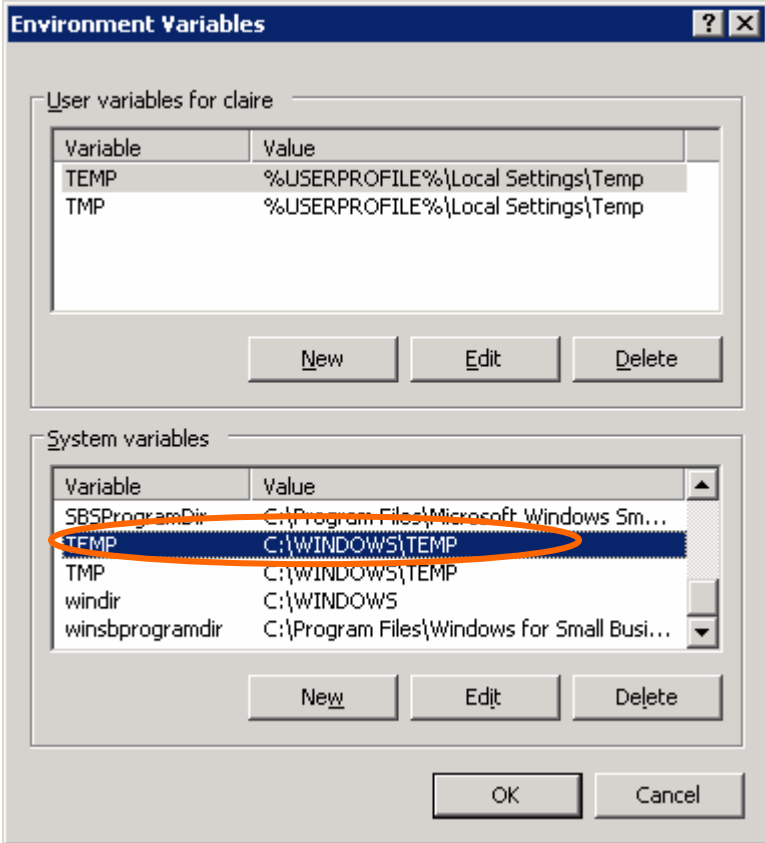

4. You can close this dialogue now, without making any changes. Go to the **Start Menu > Programs > Windows Explorer** and browse to the folder noted down as the **TEMP** folder in the step above.

5. Right click on this folder and select **Properties**.

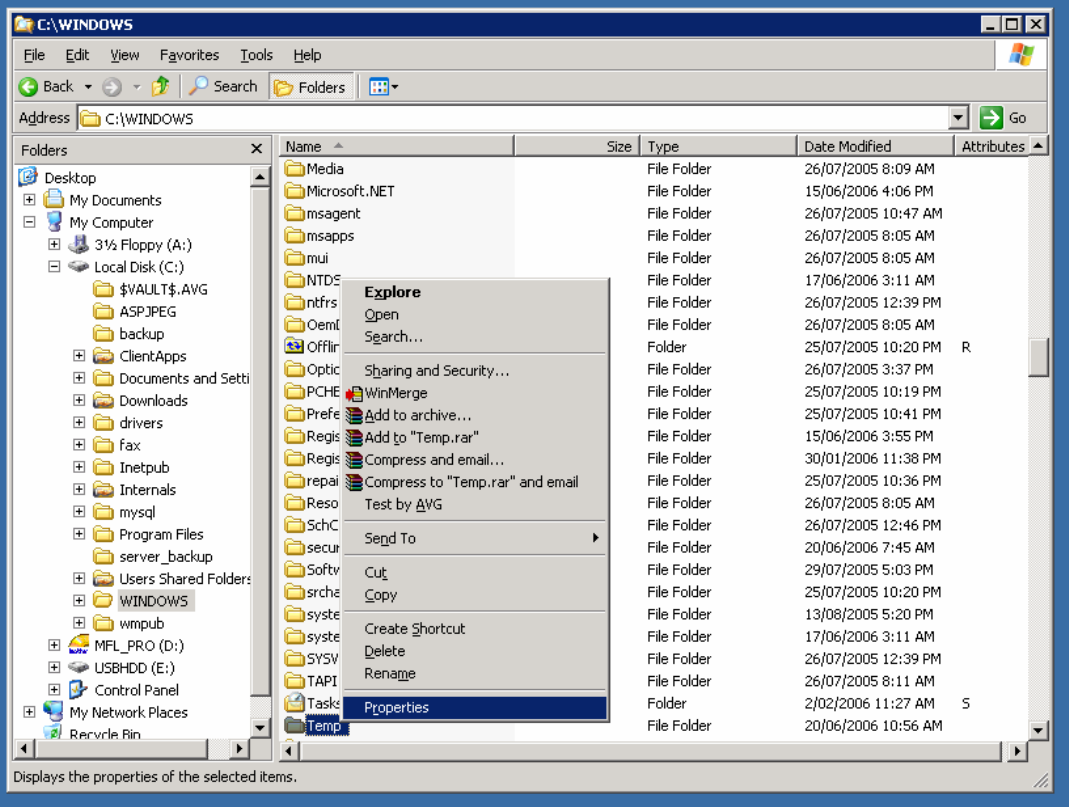

6. Click on the **Security** tab and click the **Add** button.

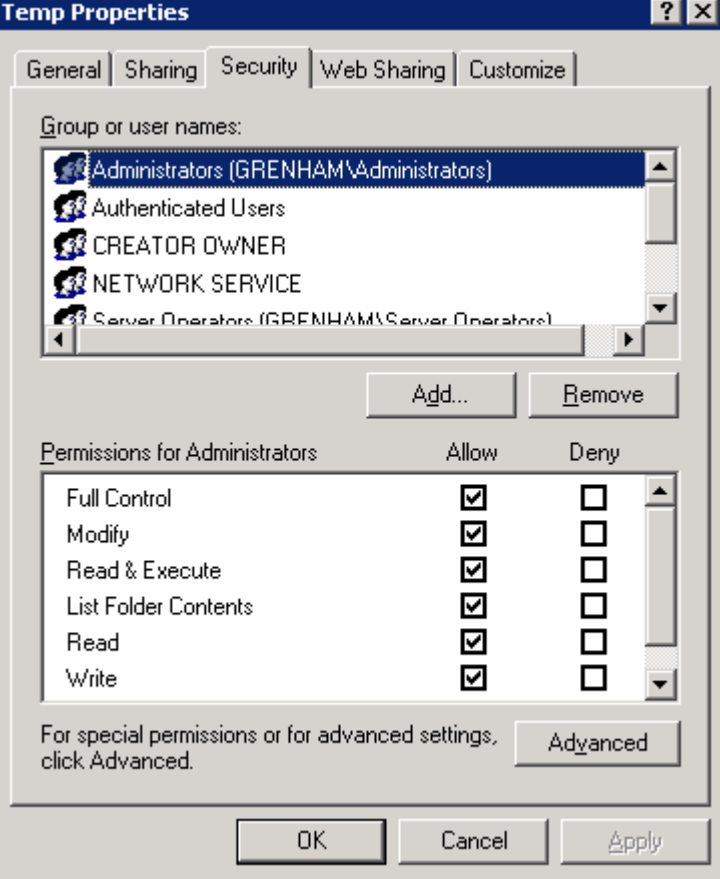

7. Click the **Advanced** button.

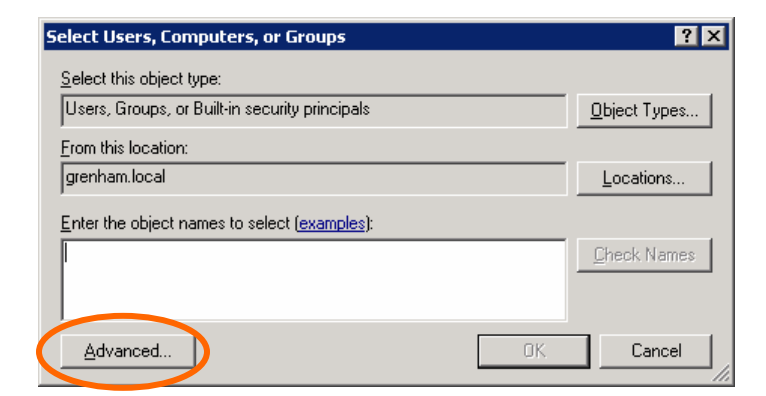

8. Click the **Find Now** button.

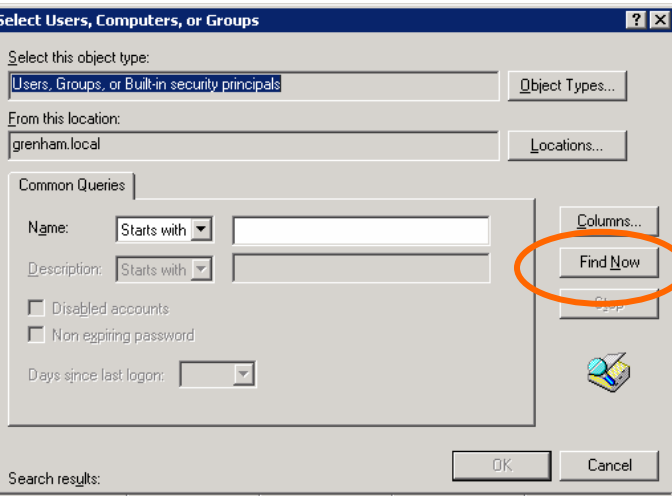

9. Scroll through the list until you find the **IWAM\_<computername>** user. Double click on this user.

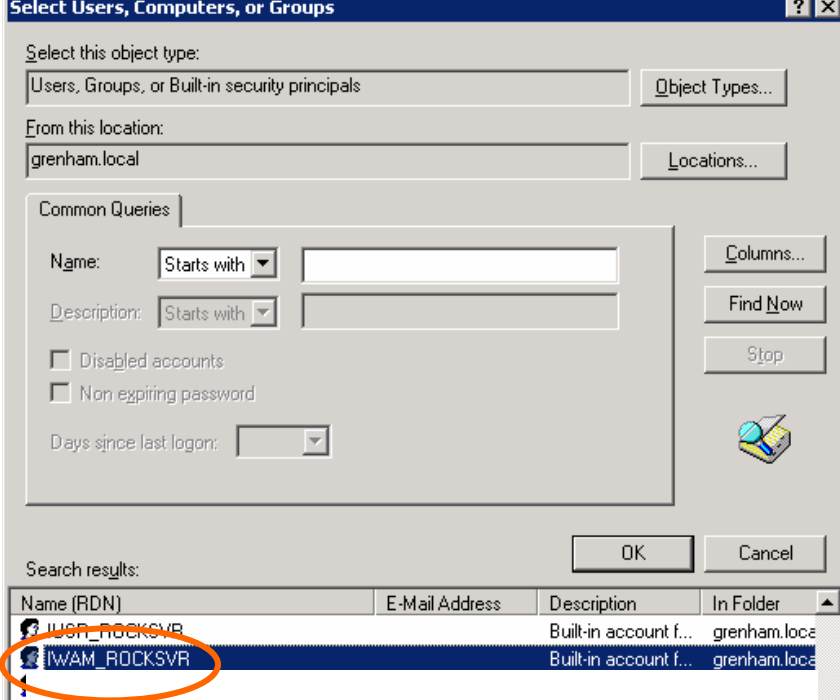

#### 10. Click **OK**.

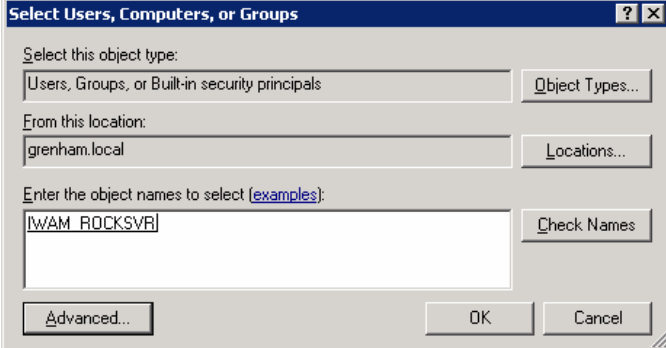

11. Select IWAM\_<computername> from the list at the top and ensure the following boxes are checked -

- Read & Execute
- List Folder Contents
- Read
- Write

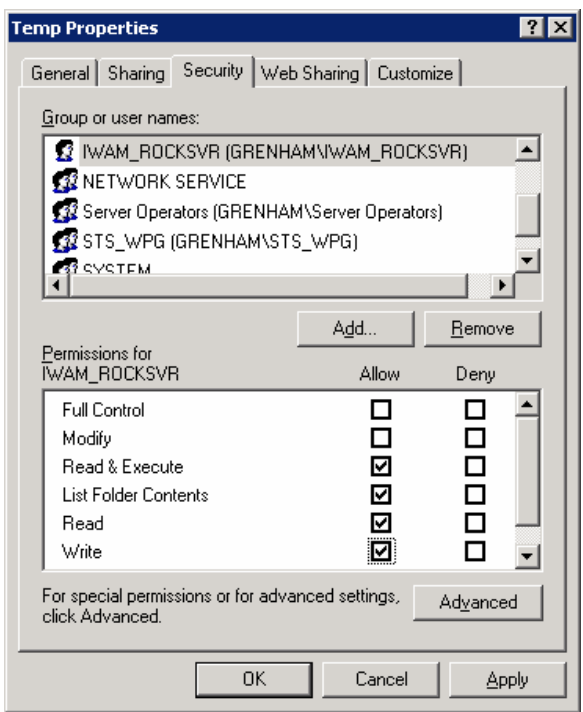

12. Click **OK**. If the following dialogue appears, click **Yes**.

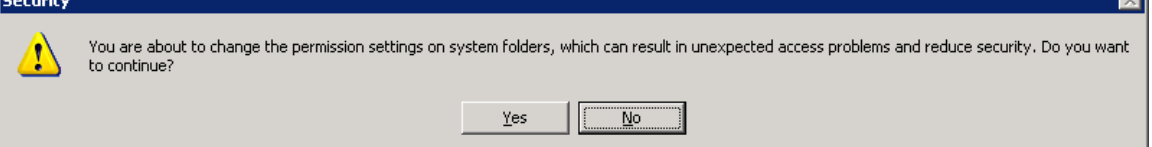

 $\equiv$ 

**Please note: If using IIS6 (Windows 2003) and you receive the following error:** 

paypal\_base error '80131500' Unable to load the binding classes. /paypalproapi.asp, line 164

Try completing Step 3 again, but instead of giving the permissions to **IWAM\_<computername>** try giving them to **NETWORK SERVICE** instead.

# **Troubleshooting**

**Error: ActiveX component can't create object: 'com.paypal.sdk.COMNetInterop.COMAdapter2':**  https://ppmts.custhelp.com/cgi-bin/ppdts.cfg/php/enduser/std\_adp.php?p\_faqid=253

**Unable to load binding classes:** 

https://ppmts.custhelp.com/cgi-bin/ppdts.cfg/php/enduser/std\_adp.php?p\_faqid=207